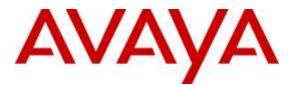

Avaya Solution & Interoperability Test Lab

# Application Notes for Inisoft synTelate Enterprise Agent with Avaya Proactive Outreach Manager – Issue 1.1

## Abstract

These Application Notes describe the configuration steps required to integrate the Inisoft synTelate Enterprise Agent with Avaya Proactive Outreach Manager. Inisoft synTelate Enterprise Agent integrates with Avaya Proactive Outreach Manager using the Agent Desktop API.

Readers should pay attention to **Section 2**, in particular the scope of testing as outlined in **Section 2.1** as well as any observations noted in **Section 2.2**, to ensure that their own use cases are adequately covered by this scope and results.

Information in these Application Notes has been obtained through DevConnect compliance testing and additional technical discussions. Testing was conducted via the DevConnect Program at the Avaya Solution and Interoperability Test Lab.

# 1. Introduction

These Application Notes describe the configuration steps required to integrate Inisoft synTelate Enterprise Agent with Avaya Proactive Outreach Manager.

Inisoft synTelate Enterprise Agent uses the Agent Desktop API of Avaya Proactive Outreach Manager (POM) to integrate agent functionality and manage agents using agent desktops. Agents log on via Inisoft synTelate Enterprise. Inisoft synTelate Enterprise Agent is a thick client application that is installed on a Windows based agent desktop. The Inisoft synTelate Enterprise solution consists of synTelate Designer, synTelate Supervisor, synTelate Enterprise, and a generic Database server. synTelate Designer is a graphical tool used to define the call flow and custom agent desktop screen. Configuration for Avaya POM is performed on synTelate Enterprise. When Inisoft synTelate Enterprise Agent is launched, to connect to Avaya POM, configuration is retrieved from synTelate Enterprise. During the compliance testing, Avaya POM was configured as CCElite to allow communications with Avaya Aura® Communication Manager and Avaya Aura® Application Enablement Services. Avaya POM was installed on Avaya Aura® Experience Portal. Calls to and from Experience Portal were routed via a SIP trunk to Avaya Aura® Session Manager.

# 2. General Test Approach and Test Results

The feature tests were performed manually. General test approach was to ensure that the features provided by Agent Desktop API were implanted on synTelate Enterprise Agent.

DevConnect Compliance Testing is conducted jointly by Avaya and DevConnect members. The jointly-defined test plan focuses on exercising APIs and/or standards-based interfaces pertinent to the interoperability of the tested products and their functionalities. DevConnect Compliance Testing is not intended to substitute full product performance or feature testing performed by DevConnect members, nor is it to be construed as an endorsement by Avaya of the suitability or completeness of a DevConnect member's solution.

## 2.1. Interoperability Compliance Testing

Interoperability compliance testing included feature and serviceability testing. The feature testing focused on the following functionality:

- Agents Login and Logout.
- Agent states: Ready, Not Ready and changing Aux Reason code.
- Nailing agents and new call notifications.
- Updating contact details.
- Callbacks.
- Adding and removing contacts from Do Not Call (DNC) lists.
- Call features such as: Hold/Unhold, send DTMF, Consult, Transfer and Conference

The serviceability testing focused on verifying the ability of the synTelate server to recover from adverse conditions, such as power failures and network disconnects.

## 2.2. Test Results

All test cases were executed and verified.

## 2.3. Support

For technical support on the synTelate Enterprise Agent, contact Inisoft via phone, email, or internet.

- **Phone:** +44 (0)800 668 1290
- **Email:** support@inisoft.co.uk
- Web: www.syntelate.com

# 3. Reference Configuration

**Figure 1** illustrates the configuration used for testing. In this configuration, Experience Portal interfaces with Session Manager via SIP. POM was installed as co-resident on Experience Portal. Application Enablement Services interfaced with POM via a CTI link. The synTelate server hosted the synTelate Enterprise solution. The synTelate clients were used as agent desktops. synTelate server and clients were deployed as virtual appliances.

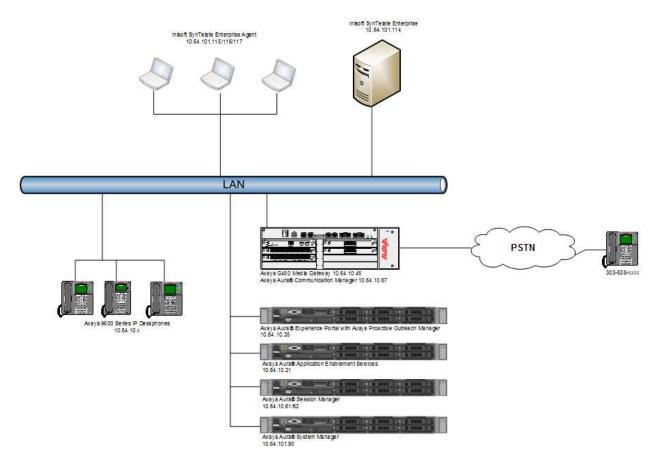

Figure 1: Configuration of Avaya Proactive Outreach Manager with synTelate

## 3.1. Equipment and Software Validated

The following equipment and software were used for the sample configuration:

| Equipment                                                                | Software               |
|--------------------------------------------------------------------------|------------------------|
| Avaya Aura® Experience Portal                                            | 7.0.0.6605             |
| Avaya Proactive Outreach Manager                                         | 03.00.01.00.150        |
| Avaya Aura® Application Enablement<br>Services                           | 6.3.3                  |
| Avaya Aura® System Manager                                               | 6.3.12.9.3022          |
| Avaya Aura® Session Manager                                              | 6.3.12.0.631208        |
| Avaya Aura® Communication Manager                                        | R016x.03.0.124.0-21754 |
| Inisoft synTelate Enterprise Agent running on<br>Windows 7 Enterprise    | 4.4                    |
| Inisoft synTelate Enterprise running on<br>Windows Server 2008 R2 Server | 4.4.5.6                |

# 4. Configure Avaya Aura<sup>®</sup> Communication Manager

This section provides the procedures for configuring Communication Manager via the System Access Terminal (SAT).

#### 4.1. Administer Hunt Groups

This section provides the Hunt Group configuration for the call center agents. This hunt group will later be configured in POM.

Agents will log into Hunt Group 1 configured below. Provide a descriptive name and set the **Group Extension** field to a valid extension. Enable the **ACD**, **Queue**, and **Vector** options. This hunt group will be specified in the Agent LoginIDs configured in **Section 4.2**.

| add hunt-group 1         |           |       | Pag               | ge | 1 | of | 4 |  |
|--------------------------|-----------|-------|-------------------|----|---|----|---|--|
|                          | HUNT      | GROUP |                   |    |   |    |   |  |
|                          |           |       |                   |    |   |    |   |  |
| Group Number:            | 1         |       | ACD?              | У  |   |    |   |  |
| Group Name:              | Skill 1   |       | Queue?            | У  |   |    |   |  |
| Group Extension:         | 11001     |       | Vector?           | У  |   |    |   |  |
| Group Type:              | ucd-mia   |       |                   |    |   |    |   |  |
| TN:                      | 1         |       |                   |    |   |    |   |  |
| COR:                     | 1         |       | MM Early Answer?  | n  |   |    |   |  |
| Security Code:           |           | Local | Agent Preference? | n  |   |    |   |  |
| ISDN/SIP Caller Display: |           |       |                   |    |   |    |   |  |
|                          |           |       |                   |    |   |    |   |  |
| Queue Limit:             | unlimited |       |                   |    |   |    |   |  |
| Calls Warning Threshold: | Port:     |       |                   |    |   |    |   |  |
| Time Warning Threshold:  | Port:     |       |                   |    |   |    |   |  |

On Page 2 of the Hunt Group form, enable the Skill option.

| add hunt-group 1                                                     | Page 2 of 4<br>HUNT GROUP              |
|----------------------------------------------------------------------|----------------------------------------|
| <b>Skill? y</b><br>AAS? n<br>Measured: none<br>Supervisor Extension: | Expected Call Handling Time (sec): 180 |
| Controlling Adjunct: none                                            |                                        |
| Multiple Call Handling: none                                         |                                        |
| Timed ACW Interval (sec):                                            | After Xfer or Held Call Drops? n       |

#### 4.2. Administer Agent IDs

This section provides the Agent Login IDs for the agents.

Add an Agent LoginID for each agent in the call center as shown below. In this configuration, agent login IDs 2501 and 2502 were created for two agents.

```
add agent-loginID 2501
                                                            Page
                                                                   1 of
                                                                          2
                                AGENT LOGINID
               Login ID: 2501
                                                                AAS? n
                   Name: IP Agent 1
                                                              AUDIX? n
                     TN: 1
                                                      LWC Reception: spe
                                           LWC Log External Calls? n
                    COR: 1
          Coverage Path:
                                          AUDIX Name for Messaging:
          Security Code: 1234
                                       LoginID for ISDN/SIP Display? n
                                                          Password: 123456
                                             Password (enter again): 123456
                                                       Auto Answer: station
                                                 MIA Across Skills: system
                                          ACW Agent Considered Idle: system
                                          Aux Work Reason Code Type: system
                                            Logout Reason Code Type: system
                      Maximum time agent in ACW before logout (sec): system
                                           Forced Agent Logout Time: :
    WARNING: Agent must log in again before changes take effect
```

On Page 2 of the Agent LoginID form, set the skill number (**SN**) to hunt group 1, which is the hunt group (skill) that the agents will log into.

```
add agent-loginID 2501
                                                         Page
                                                                2 of
                                                                      2
                               AGENT LOGINID
     Direct Agent Skill:
                                                    Service Objective? n
Call Handling Preference: skill-level
                                               Local Call Preference? n
                  SN RL SL
1:1 1
2.
   SN RL SL
                  16:
2:
                  17:
3:
                  18:
                  19:
 4:
 5:
                  20:
 6:
 7:
8:
9:
10:
11:
12:
13:
14:
15:
```

#### 4.3. Administer Stations

This section provides the extension that agents will log on.

Add a **station** for each extension in the call center as shown below. In this configuration, station 25001 and station 25002 were created.

```
add station 25001
                                                                Page 1 of 5
                                       STATION
                                      Lock Messages? n
Security Code: 123456
Coverage Path 1:
Coverage Path 2:
Hunt-to Station:
                                                                         BCC: 0
Extension: 25001
    Type: 9630
                                                                           TN: 1
                                                                         COR: 1
COS: 1
     Port: S00217
    Name: IP Station 1
                                                                       Tests? y
STATION OPTIONS
                                            Time of Day Lock Table:
              Loss Group: 19 Personalized Ringing Pattern: 1
       Speakerphone: 2-way
Display Language: english
able GK Node Name:
                                                 Message Lamp Ext: 25001
Survivable GK Node Name:
          Survivable COR: internal
                                                 Media Complex Ext:
   Survivable Trunk Dest? y
                                                       IP SoftPhone? y
                                                 IP Video Softphone? n
                               Short/Prefixed Registration Allowed: default
                                                Customizable Labels? y
```

**Note**: Please note that the configuration of SIP trunk and routing between Communication Manager and Session Manager was preconfigured and is not shown in this document.

# 5. Configure Avaya Aura® Experience Portal and Avaya Proactive Outreach Manager

This section covers the administration of Experience Portal. Configuration for POM is also covered in the section as POM was corresident on Experience Portal

Experience Portal is configured via the Experience Portal Manager (EPM) web interface. To access the web interface, enter http://[IP-Address]/ as the URL in an internet browser, where IP-Address is the IP address of the EPM. Log in using the Administrator user role. The screen shown below is displayed.

**Note:** Some of the screens in this section are shown after the Experience Portal had been configured. Don't forget to save the screen parameters as one configures Avaya Aura® Experience Portal.

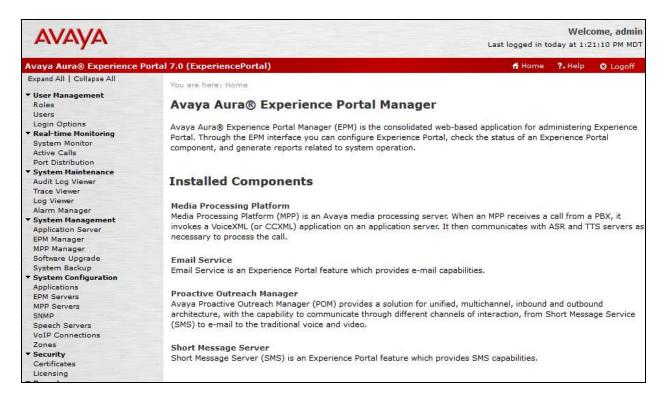

## 5.1. Configure a SIP VoIP Connection

To configure an SIP connection, navigate to the **VoIP Connections** page and then click on the **SIP** tab (not shown) and select **Add**. On the **Change SIP Connection** page, configure as follows:

- Set Enable to Yes.
- Set **Proxy Transport** to **TCP**.
- For **Proxy Server**:
  - Type in the Session Manager SIP interface IP address in Address.
  - Type in the Session Manager SIP Port in **Port**.
- Set Listener Port to 5060.
- Set **SIP Domain** to **avaya.com**, as configured in Session Manager.
- Type in a value for Maximum Simultaneous Calls, as needed.
- Select All Calls can be either inbound or outbound.

| Change SIP Connection                                                                      |  |  |  |  |
|--------------------------------------------------------------------------------------------|--|--|--|--|
| Use this page to change the configuration of a SIP connection.                             |  |  |  |  |
| Name: SM_10_62                                                                             |  |  |  |  |
| Enable: O Yes O No                                                                         |  |  |  |  |
| Proxy Transport: TCP 🗸                                                                     |  |  |  |  |
| Proxy Servers      DNS SRV Domain                                                          |  |  |  |  |
| Address Port Priority Weight                                                               |  |  |  |  |
| 10.64.10.62 5060 0 0 Remove                                                                |  |  |  |  |
| Additional Proxy Server                                                                    |  |  |  |  |
| Listener Port: 5060                                                                        |  |  |  |  |
| SIP Domain: avaya.com                                                                      |  |  |  |  |
| P-Asserted-Identity:                                                                       |  |  |  |  |
| Maximum Redirection Attempts: 0                                                            |  |  |  |  |
| Consultative Transfer:       INVITE with REPLACES      REFER                               |  |  |  |  |
| SIP Reject Response Code: <ul> <li>ASM (503)</li> <li>SES (480)</li> <li>Custom</li> </ul> |  |  |  |  |
| SIP Timers                                                                                 |  |  |  |  |
| T1: 250 milliseconds                                                                       |  |  |  |  |
| T2: 2000 milliseconds                                                                      |  |  |  |  |
| B and F: 4000 milliseconds                                                                 |  |  |  |  |
| Call Capacity                                                                              |  |  |  |  |
| Maximum Simultaneous Calls: 100                                                            |  |  |  |  |
| All Calls can be either inbound or outbound                                                |  |  |  |  |
| Configure number of inbound and outbound calls allowed                                     |  |  |  |  |
| Save Apply Cancel Help                                                                     |  |  |  |  |

## 5.2. Verify Applications

Note that the applications needed for POM were configured during POM installation. To view the list of application, navigate to **System Configuration**  $\rightarrow$  **Applications**.

| AVAYA                                                                                                    |              |                                   |            |                  | Last k                                                        | ogged in to        | Welcom<br>day at 1:21:1 |                               |
|----------------------------------------------------------------------------------------------------|--------------|-----------------------------------|------------|------------------|---------------------------------------------------------------|--------------------|-------------------------|-------------------------------|
| Avaya Aura® Experience P                                                                                    | ortal 7.0 (I | ExperiencePortal)                 |            |                  |                                                               | f Home             | ?. Help 0               | Logoff                        |
| Expand All   Collapse All                                                                                   | You a        | re here: <b>Home</b> > System Con | figuration | > Applications   |                                                               |                    |                         |                               |
| ▼ User Management<br>Roles<br>Users                                                                         | Арр          | olications                        |            |                  |                                                               |                    |                         |                               |
| Login Options<br>Real-time Monitoring<br>System Monitor<br>Active Calls<br>Port Distribution                | This p       | age displays the applications     | s that are | currently deploy | ed on the Experience Porta                                    | al system.         |                         |                               |
| System Maintenance<br>Audit Log Viewer<br>Trace Viewer                                                      |              | Name 韋                            | Enable     | Туре             | URI                                                           | Launch             | ASR                     | TTS                           |
| Log Viewer<br>Alarm Manager                                                                                 |              | AvayaPOMAgent                     | Yes        | POM:Application  | http://10.64.10.35:7080<br>/AvayaPOMAgent/Start               | Outbound           | No ASR                  | No TTS                        |
| <ul> <li>System Management</li> <li>Application Server</li> <li>EPM Manager</li> <li>MPP Manager</li> </ul> |              | AvayaPOMAnnouncement              | Yes        | POM:Application  | http://10.64.10.35:7080<br>/AvayaPOMAnnouncement<br>/Start    | t Outbound         | No ASR                  | No TTS                        |
| Software Upgrade<br>System Backup                                                                           |              | AvayaPOMEmail                     | Yes        | Email            | http://10.64.10.35:7080<br>/AvayaPOMEmail/Start               | Inbound<br>Default | No ASR                  | No TTS                        |
| <ul> <li>System Configuration<br/>Applications</li> <li>EPM Servers</li> </ul>                              |              | AvayaPOMNotifier                  | Yes        | POM:Application  | http://10.64.10.35:7080<br>/AvayaPOMNotifier/Start            | Outbound           | No ASR                  | No TTS                        |
| MPP Servers<br>SNMP                                                                                         |              | AvayaPOMSMS                       | Yes        | SMS              | http://10.64.10.35:7080<br>/AvayaPOMSMS/Start                 | Inbound<br>Default | No ASR                  | No TTS                        |
| Speech Servers<br>VoIP Connections<br>Zones<br><b>Security</b>                                              |              | Demo App                          | Yes        | VoiceXML         | http://10.64.10.35<br>/mpp/misc/avptestapp<br>/intro.vxml     | 25700              | English(USA)<br>en-US   | English(<br>en-US<br>Jennifer |
| Certificates<br>Licensing<br>• Reports                                                                      |              | Nailer                            | Yes        | POM:Nailer       | https://10.64.10.35:7443<br>/Nailer/ccxml/start.jsp           | Outbound           | No ASR                  | No TTS                        |
| Standard<br>Custom<br>Scheduled                                                                             |              | PomDriverApp                      | Yes        | POM:Driver       | https://10.64.10.35:7443<br>/PomDriverApp/ccxml<br>/start.jsp | Outbound           | No ASR                  | No TTS                        |
| <ul> <li>Multi-Media Configuration</li> <li>Email</li> <li>SMS</li> <li>POM</li> </ul>                      |              | Sample POM                        | Yes        | POM:Application  | http://10.64.10.35<br>/mpp/misc/avptestapp<br>/intro.vxml     | Outbound           | No ASR                  | No TTS                        |
| POM Home<br>POM Monitor                                                                                     | Add          | Delete Clear MP                   | P Cache    | Help             |                                                               |                    |                         |                               |

## 5.3. Configure POM

When POM is installed on Experience Portal, a sub menu is added to EPM. On the left pane, select **POM Home** under **POM**. All configurations for POM are performed from this page, **POM Home**.

| AVAYA                                         |                               |                                  | Las                  | We<br>t logged in today at 1 | Icome, adm<br>:21:10 PM M                                                                                       |
|-----------------------------------------------|-------------------------------|----------------------------------|----------------------|------------------------------|----------------------------------------------------------------------------------------------------|
| Avaya Aura® Experience P                      | ortal 7.0 (ExperiencePortal)  |                                  |                      | 🔒 Home 🛛 🖓 Help              | 🛛 🕄 Logofi                                                                                                    |
| Expand All   Collapse All                     | Proactive Outreach            | POM Home                         | Campaigns 🔻          | Contacts 👻                   |                                                                                                    |
| ✓ User Management<br>Roles<br>Users           | Manager 3.0                   | Configurations 🔻                 |                      |                              |                                                                                                    |
| Login Options                                 |                               |                                  |                      |                              | \$                                                                                                    |
| ▼ Real-time Monitoring                        |                               |                                  |                      |                              | 200 C 200 C 200 C 200 C 200 C 200 C 200 C 200 C 200 C 200 C 200 C 200 C 200 C 200 C 200 C 200 C 200 C 200 C 200 |
| System Monitor                                |                               |                                  |                      | 12                           | Refresh                                                                                                    |
| Active Calls                                  |                               |                                  |                      | La                           | st poll:                                                                                                    |
| Port Distribution                             | Proactive Outreach Manager    | is an application for interactiv | e outbound Voice, S  | SMS and E-mail               |                                                                                                    |
| ▼ System Maintenance                          |                               | Outreach Manager, you can ea     |                      |                              | t                                                                                                    |
| Audit Log Viewer                              |                               | and service over the right me    |                      |                              |                                                                                                    |
| Trace Viewer                                  | deliver the right information | and betwee over the light me     | ala nom ale right re | source at the right          | cinci                                                                                                    |
| Log Viewer                                    |                               |                                  | Custom               | ize View: [ 🖊 ]Help:         | · F 7 1                                                                                                    |
| Alarm Manager                                 |                               |                                  | Custom               | ize view. [* ]iieip.         |                                                                                                    |
| ▼ System Management                           |                               |                                  |                      |                              |                                                                                                    |
| Application Server                            |                               |                                  |                      |                              |                                                                                                    |
| EPM Manager                                   |                               |                                  |                      |                              |                                                                                                    |
| MPP Manager                                   |                               |                                  |                      |                              |                                                                                                    |
| Software Upgrade                              |                               |                                  |                      |                              |                                                                                                    |
| System Backup                                 |                               |                                  |                      |                              |                                                                                                    |
| ▼ System Configuration                        |                               |                                  |                      |                              |                                                                                                    |
| Applications                                  |                               |                                  |                      |                              |                                                                                                    |
| EPM Servers                                   |                               |                                  |                      |                              |                                                                                                    |
| MPP Servers                                   |                               |                                  |                      |                              |                                                                                                    |
| SNMP                                          |                               |                                  |                      |                              |                                                                                                    |
| Speech Servers                                |                               |                                  |                      | 1                            |                                                                                                    |
| VoIP Connections                              |                               |                                  |                      | 1                            |                                                                                                    |
| Zones                                         |                               |                                  | Pr                   | oactive Outrea               | ich                                                                                                    |
| ▼ Security                                    |                               |                                  |                      | Manager                      |                                                                                                    |
| Certificates                                  |                               |                                  |                      | wanager                      |                                                                                                    |
| Licensing                                     |                               |                                  |                      | -                            |                                                                                                    |
| * Reports                                     |                               |                                  |                      |                              |                                                                                                    |
| Standard                                      |                               |                                  |                      |                              |                                                                                                    |
| Custom                                        |                               |                                  |                      |                              |                                                                                                    |
| Scheduled                                     |                               |                                  |                      |                              |                                                                                                    |
| <ul> <li>Multi-Media Configuration</li> </ul> |                               |                                  |                      |                              |                                                                                                    |
| Email                                         |                               |                                  |                      |                              |                                                                                                    |
| SMS                                           |                               |                                  |                      |                              |                                                                                                    |
| - POM                                         |                               |                                  |                      |                              |                                                                                                    |
| POM Home                                      |                               |                                  |                      |                              |                                                                                                    |
| POM Monitor                                   |                               |                                  |                      |                              |                                                                                                    |

#### 5.4. Add POM Server

From **POM Home**, hover over **Configurations** and select **POM Servers**; click **Add** to add a POM server. On the **Add POM Server** page, type in a name in **POM Server Name** and type in the POM IP Address in **POM Server IP Address** and select **Continue**. Note that since POM was installed on the same server as Experience Portal, IP Address of Experience Portal was used.

| Αναγα                                                                         |                                       |                              | La          | Welcome, admin<br>Last logged in today at 1:21:10 PM MDT |      |          |  |  |
|-------------------------------------------------------------------------------|---------------------------------------|------------------------------|-------------|----------------------------------------------------------|------|----------|--|--|
| Avaya Aura® Experience                                                        | Portal 7.0 (ExperiencePortal)         |                              |             | 🕂 Home 🖓                                                 | Help | 🛚 Logoff |  |  |
| Expand All   Collapse All<br>• User Management Roles                          | Proactive Outreach<br>Manager 3.0     | POM Home<br>Configurations 🔻 | Campaigns 🔻 | Contacts 🔻                                               | K.   |          |  |  |
| Users<br>Login Options<br><b>Real-time Monitoring</b><br>System Monitor       | Add POM Server                        |                              |             |                                                          |      |          |  |  |
| Active Calls<br>Port Distribution<br>• System Maintenance<br>Audit Log Viewer | Use this page to add a new POM serve  | 'n                           |             |                                                          |      |          |  |  |
| Trace Viewer<br>Log Viewer<br>Alarm Manager                                   | POM Server Name POM Server IP Address |                              |             |                                                          |      |          |  |  |
| ▼ System Management<br>Application Server<br>EPM Manager                      | Continue Cancel Help                  |                              |             |                                                          |      |          |  |  |

On the Edit POM Server page check the box for Trust this certificate and select Save.

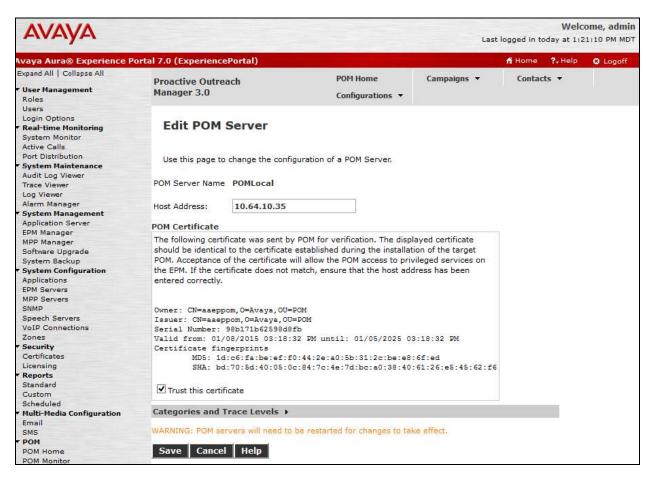

## 5.5. Configure POM Server

Outbound settings will need to be configured for POM to place outbound calls. Navigate to **Configurations**  $\rightarrow$  **POM Servers**  $\rightarrow$  **Outbound Setting** (not shown). On the **Voice Servers** page, click on the name of Voice Server; **EPM**, in this case.

| Αναγα                                                                                                    |                                     |                                 | Las                   | t logged in today |        | o <b>me, admin</b><br>1:10 PM MDT |
|----------------------------------------------------------------------------------------------------|-------------------------------------|---------------------------------|-----------------------|-------------------|--------|-----------------------------------|
| Avaya Aura® Experience                                                                                                    | Portal 7.0 (ExperiencePortal)       |                                 |                       | 🕂 Home 🛛 ?+ I     | Help   | 🕴 Logoff                          |
| Expand All   Collapse All   User Management Roles                                                                                      | Proactive Outreach<br>Manager 3.0   | POM Home<br>Configurations 🔻    | Campaigns 🔻           | Contacts 👻        |        |                                   |
| Users<br>Login Options<br>• Real-time Monitoring                                                                                       | Voice Servers                       |                                 |                       |                   |        |                                   |
| System Monitor<br>Active Calls<br>Port Distribution                                                                                    | This page displays the list of void | ce servers. Depending on your u | ser role, you can add | , modify and dele | te voi | ce server for                     |
| <ul> <li>System Maintenance         Audit Log Viewer         Trace Viewer         Log Viewer         Alarm Manager         </li> </ul> | Name IP Address                     |                                 |                       |                   |        |                                   |

On the Edit Voice Server page, type in values for User Name and Password, as configured for Experience Portal. This username and password is obtained from the Outcall section of System Configuration  $\rightarrow$  EPM Server  $\rightarrow$  EPM Settings.

| Αναγα                                                                                                    | Welcome, adm<br>Last logged in today at 1:21:10 PM M |                                    |             |               |          |
|----------------------------------------------------------------------------------------------------|------------------------------------------------------|------------------------------------|-------------|---------------|----------|
| Avaya Aura® Experience                                                                                                    | Portal 7.0 (ExperiencePortal)                        |                                    |             | 🕂 Home 📪 Help | 🕴 Logoff |
| Expand All   Collapse All<br>VSer Management<br>Roles                                                                             | Proactive Outreach<br>Manager 3.0                    | POM Home<br>Configurations 🔻       | Campaigns 👻 | Contacts 🔻    |          |
| Users<br>Login Options<br><b>7 Real-time Monitoring</b><br>System Monitor<br>Active Calls<br>Port Distribution                    | Edit Voice Server                                    | Voice Server for outbound calling. | 10          |               |          |
| <ul> <li>System Maintenance</li> <li>Audit Log Viewer</li> <li>Trace Viewer</li> <li>Log Viewer</li> <li>Alarm Manager</li> </ul> | Name<br>IP Address                                   | EPM<br>aaeppom                     |             |               |          |
| System Management<br>Application Server<br>EPM Manager<br>MPP Manager                                                             | User Name<br>Password                                | * admin                            |             |               |          |
| Software Upgrade<br>System Backup<br>System Configuration<br>Applications                                                         | Save Cancel H                                        | telp                               |             |               |          |

## 5.6. Configure CTI

From **POM Home**, navigate to **Configurations**  $\rightarrow$  **CC Elite Configurations** and select **Add CTI Detail** under **CTI Configuration** (not shown). On the **Add CTI Detail** page, configure as follows:

- Type in a name in **CTI group name**.
- Type in the Communication Manager IP Address in CM IP address.
- Type in the username and password in CM Login and CM Password.
- Type in the AES IP Address in **AES IP address**.
- From the **CTI group role** drop down menu, select **Active**.

| Αναγα                                                              |                                          |                              | Las         | We<br>it logged in today at | elcome, admin |
|--------------------------------------------------------------------|------------------------------------------|------------------------------|-------------|-----------------------------|---------------|
| Avaya Aura® Experience                                             | Portal 7.0 (ExperiencePortal)            |                              |             | 🕂 Home 🛛 🖓 Hel              | p 🛚 🛚 Logoff  |
| Expand All   Collapse All<br><b>Vser Management</b><br>Roles       | Proactive Outreach<br>Manager 3.0        | POM Home<br>Configurations 🔻 | Campaigns 👻 | Contacts 🔻                  |               |
| Users<br>Login Options<br>▼ Real-time Monitoring<br>System Monitor | Add CTI Detail                           |                              |             |                             |               |
| Active Calls<br>Port Distribution<br>• System Maintenance          | This page allows setting up CTI details. |                              |             |                             |               |
| Audit Log Viewer<br>Trace Viewer<br>Log Viewer<br>Alarm Manager    | Add CTI Configuration                    |                              |             |                             |               |
| <ul> <li>System Management<br/>Application Server</li> </ul>       | * CTI group name                         | TR18300                      |             |                             |               |
| EPM Manager<br>MPP Manager                                         | * CM IP address                          |                              |             |                             |               |
| Software Upgrade                                                   | * CM login                               | pom                          |             |                             |               |
| System Backup                                                      | * CM password                            |                              |             |                             |               |
| <ul> <li>System Configuration<br/>Applications</li> </ul>          | * AES IP address                         | 10.64.10.21                  |             |                             |               |
| EPM Servers<br>MPP Servers<br>SNMP                                 | CTI group role                           | Active V                     |             |                             |               |
| Speech Servers<br>VoIP Connections<br>Zones                        | Save Cancel Help                         |                              |             |                             |               |

On the **Configure CTI setup details, CMS setup details and POM Skills** page, select **Add Skill** (not shown). Type in the skill as configured in **Section 4.1** for **CC Elite Skill Number**, type in a name in **POM Skill Name** and select **outbound** from the **Skill Type** drop down menu.

| Αναγα                                                                                                    |                                                         |                                   |                       |                        | Welco<br>Last logged in today at 1:21 |                                |  |  |  |
|----------------------------------------------------------------------------------------------------|---------------------------------------------------------|-----------------------------------|-----------------------|------------------------|---------------------------------------|--------------------------------|--|--|--|
| Avaya Aura® Experience                                                                                                    | Portal 7.0 (ExperiencePortal)                           |                                   |                       | 👫 Home                 | ?. Help                               | 🙁 Logoff                       |  |  |  |
| Expand All   Collapse All<br><b>User Management</b><br>Roles                                                                                            | Proactive Outreach<br>Manager 3.0                       | POM Home<br>Configurations 🔻      | Campaigns 🔻           | Cont                   | tacts 🔻                               |                                |  |  |  |
| Users<br>Login Options<br><b>• Real-time Monitoring</b><br>System Monitor<br>Active Calls<br>Port Distribution                                          | Create POM Skills<br>This page allows creation of skill | Is in POM database and associatir | ng it with CC Elite s | kill. For skill        | l type "Outl                          | pound", "CC E                  |  |  |  |
| <ul> <li>System Maintenance<br/>Audit Log Viewer</li> <li>Trace Viewer</li> <li>Log Viewer</li> <li>Alarm Manager</li> <li>System Management</li> </ul> | CC Elite Skill Number                                   | POM Skill Name                    |                       | kill Type<br>utbound v |                                       | er to Monito<br>nly for Inboun |  |  |  |

#### 5.7. Configure Contacts

From **POM Home**, navigate to **Contacts**  $\rightarrow$  **Contact Lists** and select **Add**. Type in a name in **Name** and brief **Description** and select **Save**.

| Add New Contact                               | Add New Contact List |  |  |  |
|-----------------------------------------------|----------------------|--|--|--|
| This page allows you to add new Contact List. |                      |  |  |  |
|                                               |                      |  |  |  |
| Name                                          | SampleContact        |  |  |  |
|                                               | Contacts             |  |  |  |
| Description                                   |                      |  |  |  |
|                                               |                      |  |  |  |
|                                               |                      |  |  |  |
| Save Cancel H                                 | lelp                 |  |  |  |

On the next page, select **Upload Contacts now** (not shown). Select **Browse**, and browse to the location of .csv for the contacts and select **Upload**.

| Upload Contacts                                  |                   | ×      |
|--------------------------------------------------|-------------------|--------|
| File to upload: Browse_ No file selected.        |                   | <br>^  |
| Empty Contact List before import                 |                   |        |
| Automatically update time zone for phone numbers |                   |        |
| Check phone numbers for reject patterns          |                   |        |
| Check phone numbers for phone formats rule       |                   |        |
| Check phone numbers/E-Mails for DNC              |                   |        |
| On duplicate record found                        | Update existing v |        |
|                                                  |                   |        |
| Upload Cancel Help                               |                   |        |
| <                                                |                   | <br>Υ. |

KJA; Reviewed: SPOC 1/28/2016 Solution & Interoperability Test Lab Application Notes ©2016 Avaya Inc. All Rights Reserved. 18 of 35 synTelateSynPOM

## 5.8. Configure Campaign

#### 5.8.1. Configure Campaign Strategy

From **POM Home**, navigate to **Campaigns** → **Campaign Strategy** and select **Add**. Type in a name in **Name** field and select **Continue**.

| Name         | Sample |        |
|--------------|--------|--------|
| Use template |        |        |
| Template     | Select | $\sim$ |
| Continue     | Cancel |        |

**Campaign Strategy Editor** will open as a pop up. Configure a strategy as needed. Below is an example of the strategy configured during compliance testing.

```
<?xml version="1.0" encoding="UTF-8"?>
<tns:AvayaPIMContactStrategy
xsi:schemaLocation="http://www.avaya.com/ContactStrategy ContactStrategy.xsd
" xmlns:tns="http://www.avaya.com/ContactStrategy"
xmlns:xsi="http://www.w3.org/2001/XMLSchema-instance">
  <Handler foundError="false" state="initial">
    <action CallPacingType="Progressive" DriverApp="PomDriverApp"</pre>
EnhancedCCA="ON" HoldApp="AvayaPOMAnnouncement" NailerApp="Nailer"
NuisanceApp="AvayaPOMAnnouncement" OnMediaServerFailure="retry" acwTime="10"
allocationType="0" defaultCompCode="CompletionCode1" foundError="false"
guardTime="Disable" maxAgents="3" minAgents="1" numOfACWExtns="0"
outboundSkill="1" outboundSkillName="1" overDialRatio="10" priority="5"
type="call">
      <address foundError="false" isBranch="false" weekDaysOnly="false">
        <ContactAttribute>phoneNumber1</ContactAttribute>
      </address>
      <resultprocessors customProcessor="None" foundError="false"
nextState="done">
        <result foundError="false" nextState="wait" value="Answer Human">
          <Agent agentScript="1" agentScriptName="Googl"</pre>
campaignCallBack="Enable" canCancelCallback="Enable" foundError="false"
generalCallBack="Enable" prefAgentCallback="Enable"/>
        </result>
      </resultprocessors>
    </action>
  </Handler>
</tns:AvayaPIMContactStrategy>
```

#### 5.8.2. Configure Campaign Manager

From **POM Home**, navigate to **Campaigns**  $\rightarrow$  **Campaign Manager** and select **Add**. Type in a name in **Name** field and select **Continue**.

| Add a Campaign |                                                                                            | × |
|----------------|--------------------------------------------------------------------------------------------|---|
|                | Create Campaign                                                                            |   |
|                | creating a Campaign either by using already<br>paign as template or create new altogether. |   |
| Name           |                                                                                            |   |
|                | <ul> <li>New Campaign</li> <li>Copy existing Campaign</li> </ul>                           |   |
| С              | ontinue Cancel Help                                                                        |   |

On the **Define Campaign** page, select the strategy added in **Section 5.8.1**. Select the contact list from **Section 4.7** and select **Finish**.

| Expand All   Callages All       Proactive Outreach Manager 3.0       POH Home       Campaigns *       Contacts *       Configurations *         * User Hanagement<br>Roles<br>Learn<br>Login Options       *       Define Campaign       *       Configurations *       *       Configurations *         * Real-time Hontooring<br>Ratives Calls<br>Port Distribution       *       Define Campaign, define its type, select the Campaign Strategy and one or more Contact List<br>to be used with the Campaign. Click on the "Finish" button to complete the Campaign creation process.<br>To charge optional parameters, click the "Next" button.         * System Hanagement<br>Applications<br>System Secture<br>Software Upgrade<br>System Rescue       Name and Description       Sample         * System Configurations<br>Applications<br>Software Strategy<br>Software Strategy<br>Softwar |                                                                                                    | and the second second second second second second second second second second second second second second second                                                                                                    |                                                                          |                                                                                                    | 1998                                                                               | CONTRACTOR OF  |                  |
|----------------------------------------------------------------------------------------------------|----------------------------------------------------------------------------------------------------|----------------------------------------------------------------------------------------------------|--------------------------------------------------------------------------|----------------------------------------------------------------------------------------------------|------------------------------------------------------------------------------------|----------------|------------------|
| User Hanagement<br>Roles       Define Campaign       Contacts *       Contacts *       Contacts *       Contacts *         Login Options       *       Read time Hontoring<br>System Maintoring       Define Campaign, define its type, select the Campaign Strategy and one or more Contact List<br>to be used with the Campaign, click on the Trinsh* button to complete the Campaign creation process.<br>To change optional parameters, click the "Next" button.       Name and Description         * System Maintemance<br>Audd: Log Viewer<br>Trace Viewer<br>Log Viewer<br>Alarm Hanager<br>Software Upgrade<br>System Kantager<br>MPP Manager<br>MPP Servers<br>Software Upgrade<br>System Kantager<br>MPP Servers<br>Software Upgrade<br>System Software<br>VaiD Connections<br>To change Strategy       Name and Description         Sum Hanager<br>MPP Servers<br>Software Upgrade<br>System Kantager<br>MPP Servers<br>VaiD Connections<br>To campaign Strategy from the following list to be used in the Campaign. Click on the icons to<br>create a new Campaign Strategy from the following list to be used in the Campaign. Click on the icons to<br>create a new Campaign Strategy or refres the current list.                                                                                                    | Contraction of the second second second second second second second second second second second second second s                                                                                                    | tal 7.0 (ExperiencePortal)                                                                                                    |                                                                          |                                                                                                    |                                                                                    | 📅 Home         | P. Help O Logoff |
|                                                                                                    | Expand All   Collapse All                                                                                                    | Proactive Outreach Manager 3.0                                                                                                    | POH Home                                                                 | Campaigns                                                                                                    | . Contacts                                                                         |                | Configurations • |
| Uncertaining       Select       Select<                                                                                                    | Eupand All   Callagee All  Voser Namagament Roles Users Login Options  Real time Nonitoring System Monitor Active Calls Port Distribution  System Naintonance AuG2 Log Viewer Trace Viewer Trace Viewer Alarm Nanager Software Upgrade Bystem Esclup System Esclup System Esclup System Seclup System Seclup Spect Servers NNP Spect Servers NNP Standard Certificates Licensing  Reports Standard Custom Schedulad  NMS POM POM POM POM POM POM POM POM POM POM | Proactive Outreach Manager 3.0  Define Campaign, define to stylid be used with the Campaign, define to stylid be used with the Campaign, define to stylid be used with the Campaign, define to stylid be used with the Campaign, define to stylid be used with the Campaign, define to stylid be used with the Campaign, define to stylid be used with the Campaign, define to stylid be used with the Campaign, define to stylid be used with the Campaign, define to stylid be used with the Campaign, define to stylid be used with the Campaign Strategy  Campaign Strategy  Finite  Finite  Finite  Finite  From the following list select one or more states of the compaign strates of the compaign strates of the comp | pe, select the Campaign<br>the "Finish" button to ce<br>e "Next" button. | I Strategy and one of implete the Campai on the Campaign. Clinategy or refresh the campaign of the campaign of | Contact or more Contact Lis on creation process ck on the icons to e current list. | ff Hume<br>s = |                  |

#### 5.9. Start POM Server

Once POM server is added, start it by navigating to Configurations  $\rightarrow$  POM Servers  $\rightarrow$  POM Manager. On the POM Manager page, check the box for the POM server and select Start.

| Αναγα                                                                   |                               |                     |                             | La                          | W<br>st logged in today at | elcome, admin<br>1:21:10 PM MDT |
|-------------------------------------------------------------------------|-------------------------------|---------------------|-----------------------------|-----------------------------|----------------------------|---------------------------------|
| Avaya Aura® Experience                                                  | Portal 7.0 (ExperiencePo      | ortal)              |                             |                             | 👫 Home 🛛 ? He              | lp 🕄 Logoff                     |
| Expand All   Collapse All                                               | Proactive Outreac             | h                   | POM Home                    | Campaigns 👻                 | Contacts 👻                 |                                 |
| ▼ User Management<br>Roles                                              | Manager 3.0                   |                     | Configurations              | -                           |                            |                                 |
| Users<br>Login Options<br><b>Real-time Monitoring</b><br>System Monitor | POM Manage                    | r                   |                             |                             | Refr                       |                                 |
| Active Calls<br>Port Distribution                                       | Use this page to ma           | anage the POM       | 1 servers connected to this | s EPM.                      |                            |                                 |
| <ul> <li>System Maintenance<br/>Audit Log Viewer</li> </ul>             |                               |                     |                             |                             | Las                        | t poll: 06/09/201               |
| Trace Viewer<br>Log Viewer<br>Alarm Manager                             | POM Server<br>Name            | Host<br>Address     | Campaign Manager<br>Status  | Campaign Director<br>Status | Agent Manager<br>Status    | ActiveMQ<br>Status              |
| ▼ System Management<br>Application Server<br>EPM Manager<br>MPP Manager | POMLocal      Start      Stop | 10.64.10.35<br>Help | STOPPED                     | STOPPED                     | STOPPED                    | MASTER                          |

# 6. Configure Avaya Aura® Session Manager

Configuration for Session manager is performed via System Manager. From a web browser type in <u>https://[IP-Address]/SMGR</u> where IP-Address is the IP Address of System Manager. Log in using appropriate credentials.

Please note that configuration of each item is not shown in detail. In the following sections, screen captures of the configured items during compliance testing are shown. For details steps on configuration of each item, refer to Document [3].

| a <sup>®</sup> System Manager 6.3                                                                                                    | AVAYA<br>DevConnect                                                                      |
|----------------------------------------------------------------------------------------------------|------------------------------------------------------------------------------------------|
| Recommended access to System Manager is via<br>FQDN.<br>Go to central login for Single Sign-On<br>If IP address access is your only option, then note<br>that authentication will fail in the following cases:<br>• First time login with "admin" account<br>• Expired/Reset passwords<br>Use the "Change Password" hyperlink on this page<br>to change the password manually, and then login. | User ID:<br>Password:<br>Log On Cancel<br>Change Password                                |
| Also note that single sign-on between servers in<br>the same security domain is not supported when<br>accessing via IP address.<br>———————————————————————————————————                                                                                                    | • Supported Browsers: Internet Explorer 8.x, 9.x or 10.x or Firefox 26.0, 27.0 and 28.0. |

## 6.1. Configure Domain

Once logged in, select **Routing** (not shown). On the left pane select **Domains**. Click **New** to add a new domain. For compliance testing, domain of **avaya.com** was added.

| una System Manager 6.3  |                                          |      |       | Go tr Alog off |
|-------------------------|------------------------------------------|------|-------|----------------|
| Home Routing *          |                                          |      |       |                |
| Routing                 | 4 Home / Elements / Routing / Domains    |      |       |                |
| Domains                 | Domain Management                        |      |       | Help 2         |
| Locations               | Domain Management                        |      |       |                |
| Adaptations             | New Edit Delete Duplicate More Actions * |      |       |                |
| SIP Entities            | 5                                        |      |       |                |
| Entity Links            | 1 ltem 🧯                                 |      |       | Filter: Enable |
| Time Ranges             | Name                                     | Type | Notes |                |
| <b>Routing Policies</b> | avava.com                                | sip  |       |                |
| Dial Patterns           | Select : All, None                       |      |       |                |
| Regular                 |                                          |      |       |                |
| Expressions             |                                          |      |       |                |
| Defaults                |                                          |      |       |                |

## 6.2. Configure Locations

From the left pane, select **Locations**. To add a new location, select **New**. For compliance testing, location of **Test Room 1** was added.

| AVAVA<br>Kura" System Manager 6.3 |                                                  |             | Lest Logged on at June 10, 2019 11:19 A |
|-----------------------------------|--------------------------------------------------|-------------|-----------------------------------------|
| Home Routing *                    |                                                  |             |                                         |
| * Routing                         | , Home / Elements / Routing / Locations          |             |                                         |
| Domains                           | Location                                         |             | Help 7                                  |
| Locations                         | Location                                         |             |                                         |
| Adaptations                       | New Edit Delete Duplicate More Actions *         |             |                                         |
| SIP Entities                      | <u>17</u>                                        |             |                                         |
| Entity Links                      | A new entry will be opened in the detail editor. |             | Filter: Enable                          |
| Time Ranges                       | Hame                                             | Correlation | Notes                                   |
| Routing Policies                  | Test Room 1                                      | n           |                                         |
| Dial Patterns                     | Select : All, None                               |             |                                         |
| Regular                           |                                                  |             |                                         |
| Expressions                       |                                                  |             |                                         |
| Defaults                          |                                                  |             |                                         |

#### 6.3. Configure SIP Entities

From the left pane, select **SIP Entities**. To add a new SIP Entity, select **New**. For compliance testing, three SIP Entities were added as shown below.

- aaep-mpp: Experience Portal SIP Entity.
- **asm-tr1-**: Session Manager SIP Entity.
- **cm-tr1**: Communication Manager SIP Entity.

| AVAYA<br>Aura" System Manager 6.3 |                                         |                    | AVAYA<br>DEVCOMMENT | Last Logged on at June 10, 2015 11119 A |
|-----------------------------------|-----------------------------------------|--------------------|---------------------|-----------------------------------------|
| Home Routing #                    |                                         |                    |                     |                                         |
| Routing                           | . Home / Elements / Houting / SIP Ent   | ities              |                     |                                         |
| Domains                           | SIP Entities                            |                    |                     | Help ?                                  |
| Locations                         | air chuues                              |                    |                     |                                         |
| Adaptations                       | New Edit Delete Duplicate               | More Actions *     |                     |                                         |
| SIP Entities                      | 13                                      |                    |                     |                                         |
| Entity Links                      | 3 Ite A new entry will be opened in the | detail editor.     |                     | Filter: Enable                          |
| Time Ranges                       | I Rame                                  | EQDN or 1P Address | Түре                | Notes                                   |
| <b>Routing Policies</b>           | aaep-mpp                                | 10.64.10.35        | SIP Trunk           |                                         |
| Dial Patterns                     | asm-tr1                                 | 10.64.10.62        | Session Man         | ager                                    |
| Regular                           | cm-tr1                                  | 10.64.10.67        | CM                  | 10041                                   |
| Expressions                       | Select 1 All, None                      |                    |                     |                                         |
| Defaults                          |                                         |                    |                     |                                         |

## 6.4. Configure Entity Links

For each SIP Entity, with the exception of Session Manager, an entity link needs to be added. On the left pane, select **Entity Links**. To add a new entity link, select **New**. For compliance testing two entity links, one for Communication Manager and another for Experience Portal, were added.

| a System Manager 0.3            |        |                               |                                         |            |       |              | DEVOLONIE     | A.T          | Go to                | F Log               | orr<br>Dill |
|---------------------------------|--------|-------------------------------|-----------------------------------------|------------|-------|--------------|---------------|--------------|----------------------|---------------------|-------------|
| ome Houting #                   |        |                               |                                         |            |       |              |               |              |                      |                     |             |
| Routing                         | . Home | / Elements / Routin           | g / Entity Links                        |            |       |              |               |              |                      |                     |             |
| Domains                         | Easter | y Links                       |                                         |            |       |              |               |              |                      |                     | Help ?      |
| Locations                       | Entr   | Y LINKS                       |                                         |            |       |              |               |              |                      |                     |             |
| Adaptations                     | New    | Edit Delete                   | Duplicate More A                        | ctions *   |       |              |               |              |                      |                     |             |
| SIP Entities                    |        | 4                             |                                         | 1960 Mc 11 |       |              |               |              |                      |                     |             |
| Entity Links                    | 2 Ite  | A new Entity Link will        | be added and opened.                    |            |       |              |               |              |                      | Filter: 8           | Errabile    |
|                                 |        |                               | 000000000000000000000000000000000000000 | Protocol   | Beet  | SIP Entity 2 | DNS           | Port         | Connection<br>Pulicy | Deay New<br>Service | Notes       |
| Time Ranges                     |        | Name                          | SIP Entity 1                            | P.P.OCOCOI | Port. | And French w | Countridie    |              |                      |                     |             |
|                                 |        | 1                             |                                         | 1.0000000  |       |              | Override      |              |                      |                     | 100000      |
| Time Ranges                     | 0      | asm-tr1 agep-<br>mpp 5060 TCP | asm-bri                                 | TCP        | 5060  |              | Override      | 5060         | trusted              |                     | 10000       |
| Time Ranges<br>Routing Policies | 0      | asm-tr1 aaep-                 |                                         | 1.0000000  | 5060  |              | Li Wilen Door | 5060<br>5060 |                      |                     |             |

## 6.5. Configure Time Ranges

On the left pane, select **Time Ranges**. To add a new time range, select **New**. For compliance testing, time range of 24/7 was added.

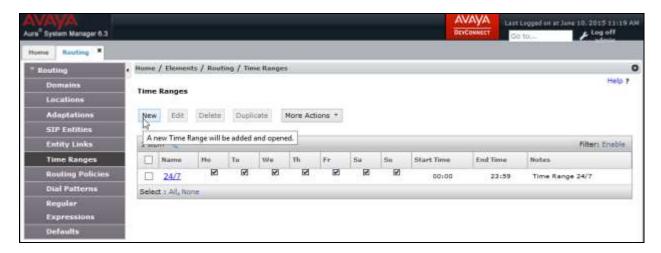

## 6.6. Configure Routing Policies

On the left pane, select **Routing Policies**. To add a new routing policy, select **New**. For compliance testing, two routing policies were added, one for Communication Manager and another for Experience Portal.

| ame Routing M                                                                                                    |                                                                                                    |                    |                      |         |             |                         |
|----------------------------------------------------------------------------------------------------|----------------------------------------------------------------------------------------------------|--------------------|----------------------|---------|-------------|-------------------------|
| Routing                                                                                                    | + Home / Bements                                                                                                    | / Routing / R      | kouting Palicies     |         |             |                         |
| Domains                                                                                                    | Routing Policies                                                                                                    | 2                  |                      |         |             | Help                    |
| Locations                                                                                                    | Kouting Policies                                                                                                    |                    |                      |         |             |                         |
| Adaptations                                                                                                    | New York Commence                                                                                                    | A. 1977            | Alicate More Actions | -       |             |                         |
| Contract of the second second s | PLOW EDI                                                                                                    | Delate out         | More Accors          |         |             |                         |
| SIP Entities                                                                                                    | New Edit I                                                                                                    |                    | konneen joonne       |         |             |                         |
|                                                                                                    | 14                                                                                                    |                    | the detail editor.   |         |             | filter: Enable          |
| SIP Entities                                                                                                    | A new entry wil                                                                                                    |                    | konneen joonne       | Retries | Destination | Filter: Enable<br>Notes |
| SIP Entitles<br>Entity Links                                                                                                    | A new entry will                                                                                                    | ill be opened in ! | the detail editor.   |         | Destinution |                         |
| SIP Entities<br>Entity Links<br>Time Kanges                                                                                                    | A new entry will a new entry will a new entry will be described as a construction of the second second seco | ill be opened in ! | the detail editor.   | Retries |             |                         |

## 6.7. Configure Dial Patterns

On the left pane, select **Dial Patterns**. To add a new dial pattern, select **New**. For compliance testing three dial patterns were added:

- **250**: All calls starting with pattern 250 with either 4 or 5 digits were routed to Communication Manager. For compliance test, Experience Portal routed calls to extensions 250xx, which were routed to Communication Manager.
- **257**: All calls starting with pattern 257 and 5 digits long were routed to Experience Portal.
- 9: All calls starting with 9 and either 11 or 12 digits long were routed to Communication Manager. This was used for routing calls out to PSTN via Communication Manager.

| me Routing #                                |                          |                    |                        |                |                    |                |                    |                  |                       |
|---------------------------------------------|--------------------------|--------------------|------------------------|----------------|--------------------|----------------|--------------------|------------------|-----------------------|
| Routing                                     | e Home / El              | ements             | / Routi                | ng / Du        | al Patterna        |                |                    |                  |                       |
| Domains                                     | Dial Patte               | erns               |                        |                |                    |                |                    |                  | Help                  |
| Locations                                   |                          |                    |                        |                |                    |                |                    |                  |                       |
|                                             | The second second second |                    |                        |                |                    |                |                    |                  |                       |
| Adaptations                                 | New                      | Ede                | Delete                 | Oupli          | Cate More Action   | . •            |                    |                  |                       |
| Adaptations<br>SIP Entities                 | 3                        | 274210             |                        |                |                    | . •            |                    |                  |                       |
|                                             | 13                       | 274210             |                        |                | the detail editor. |                |                    | Pi               | iter: Enably          |
| SIP Entities                                | 3 Den                    | 274210             |                        |                |                    | Emergency Type | Emergency Priority | Fi<br>SIP Domain | iter: Enable<br>Notes |
| SIP Entities<br>Entity Links                | 3 DAne                   | w entry t          | will be op             | ened in        | the detail editor. |                | Emergency Priority |                  |                       |
| SIP Entities<br>Entity Links<br>Time Ranges | 3 R Aner                 | w entry t<br>ttern | will be op<br>Min<br>4 | ened in<br>Hax | the detail editor. |                | Emergency Priority | 51P Domain       | iter: Enable<br>Notes |

# 7. Configure Inisoft synTelate

Configuration for POM is performed on synTelate Enterprise server. Log onto the synTelate Enterprise server using appropriate credentials. All the configuration mentioned in this section is performed on synTelate Enterprise server.

## 7.1. Configure synTelate Supervisor

From the Start menu, navigate to All Programs  $\rightarrow$  synTelate Enterprise  $\rightarrow$  synTelate Supervisor. Select CTI Config, and click Add.

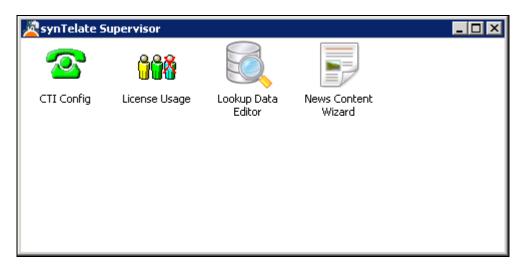

Type in a name in **Name** and select **AVAYA POM** from the **Telephone Server** drop down menu. Click **Addition Configuration**.

| 🔜 Edit CTI Link Details       |                         |                  |
|-------------------------------|-------------------------|------------------|
| Name<br>POM - Server3         |                         | ID: 6            |
| Telephony Server<br>AVAYA POM |                         | ▼                |
| 🦵 Auto Login                  | External Prefix<br>1000 | Extension Length |
| Enabled for undefined Agents  | Ring Delay              |                  |
| Additional Configuration      | ]                       |                  |
| Pass Through CTI Link         |                         | •                |
| ,                             |                         | OK Cancel        |

Solution & Interoperability Test Lab Application Notes ©2016 Avaya Inc. All Rights Reserved. On the **Avaya POM Configuration** window, select **Add**. Type in the **IP Address** of Experience Portal and **Port** for the POM Agent Desktop interface. Note that **9970** is the default port. Click **OK** when done.

| Avaya POM Configuratio                                                                               | חו                                                                    | ×                     |
|----------------------------------------------------------------------------------------------------|-----------------------------------------------------------------------|-----------------------|
| Zone:<br>Default<br>Locale:<br>en-US<br>Timezone:<br>GMT<br>POM Servers<br>IP Address<br>10.64.10.35 | Edit Item 💌<br>IP Address<br>10.64.10.35<br>Port<br>9970<br>OK Cancel | Add<br>Edit<br>Delete |
|                                                                                                    |                                                                       | Cancel                |

## 7.2. Configure General Settings

From the Start menu, navigate to All Programs  $\rightarrow$  synTelate Enterprise  $\rightarrow$  synTelate Utilities  $\rightarrow$  General Table Editor. From the General Settings window, locate **POMAPIWebService** and configure it as <u>http://[IP-Address]/axis2/services</u>, where IP-Address is the IP Address of Experience Portal. Apply the changes when done.

| Name                | Information                                         | Ŀ |
|---------------------|-----------------------------------------------------|---|
| PDSDATESEPARATOR    | 1                                                   |   |
| PDSExcludedFields   | ORIGINALJOBNAME,NAME,AGENT,DTE,TME,CODE,TME_STAMP,D |   |
| PDSMakeCall         | NO                                                  |   |
| PDSNotReadyReasons  | Y                                                   |   |
| PDSTIMEFORMAT       | HH:NN:SS                                            |   |
| PDSTIMESEPARATOR    | :                                                   |   |
| POMAPIWebService    | https://10.64.10.35/axis2/services/                 | 1 |
| POMDATEFORMAT       | DD-MM-YYYY                                          |   |
| POMDATESEPARATOR    |                                                     |   |
| POMDECIMALSEPARATOR |                                                     |   |
| POMDefaultInbndNRR  | 0                                                   |   |
| POMHideAgent        | N                                                   |   |
| POMInBndWindowTitle |                                                     |   |
| POMLogConfigFile    | .\PomLogConfig.xml                                  |   |
| POMResponseTimeout  | 30                                                  |   |
| POMTIMEFORMAT       | HH:NN:SS                                            |   |
| POMTIMESEPARATOR    |                                                     |   |
| Retry Timescale     | 00:30                                               |   |
|                     | N                                                   |   |
| ScriptBasedRecalls  |                                                     |   |

## 7.3. Configure Campaign

From the Start menu, navigate to All Programs  $\rightarrow$  synTelate Enterprise  $\rightarrow$  synTelate Designer.

| Â   | 8     | 19 🔌    | ) <del>-</del>               |            |      | Welc               | ome - sy | /nTelate     |            |                              |                        |                                                 | _ = X |
|-----|-------|---------|------------------------------|------------|------|--------------------|----------|--------------|------------|------------------------------|------------------------|-------------------------------------------------|-------|
|     | Home  | Plugins | s Runtim                     | e          |      |                    |          |              |            |                              |                        |                                                 | ۲     |
| New | Open  | Save S  | iave Delet<br>As<br>Campaign | e Run      | Stop | Compile<br>For Web | Cut      | Copy<br>Clip | Paste      | X Delete<br>) Undo<br>) Zoom | Campaign<br>Properties | Control Alignment<br>Control Sizing<br>Toolbars |       |
| ,   | Age   | nt      |                              | esig       | ner  |                    | Ad       | lmir         | 1          | -                            | -                      | _                                               |       |
|     | mpaig | n s     | Campai                       | V<br>New 2 | PO   | C<br>MCampaign1    |          | Nev          | ewvs<br>vs |                              |                        |                                                 |       |

Select **Designer**, and from the top pane navigate to  $New \rightarrow Wizard \rightarrow POM Wizard$ . Finish the configuration by following the steps in document [6]

| 2        | 8                                                                                                    | @ V              | •              |                               |     |           | We                 | lcome - s  | ynTelate |        |                                |                        | - = X |
|----------|----------------------------------------------------------------------------------------------------|------------------|----------------|-------------------------------|-----|-----------|--------------------|------------|----------|--------|--------------------------------|------------------------|-------|
|          | Home                                                                                                    | Plu              | gins           | Runtime                       |     |           |                    |            |          |        |                                |                        | 0     |
| New<br>V | Open<br>Vizard                                                                                                    | Save             | Save<br>As     | Delete                        | Run | Stop      | Compile<br>For Web |            | Copy     | Paste  | X Delete<br>) Undo<br>(1) Zoom | Campaign<br>Propertie: |       |
|          | Age                                                                                                    |                  |                | gn Wizard                     |     | jner      |                    | Ac         | lmir     |        |                                |                        |       |
| Ç        |                                                                                                    |                  |                | izard<br>5, 10/01/2<br>V Live | T-  | zard usec | to setup           | a campaigr | for Avay | a POM. |                                |                        |       |
| Ç        | InboundCampaign2           Starts: 10/31/2014         Ends: 10/31/2015           Operation         Image: Control of the start of the start of the |                  |                |                               |     |           |                    |            |          |        |                                |                        |       |
| Ç        |                                                                                                    |                  | 014 End        | s: 12/12/2<br>Live            | 014 |           |                    |            |          | 1      |                                |                        |       |
| ¢        | POMC<br>Starts:                                                                                                    | ampai<br>12/3/20 | gn1<br>14 Ends | : 12/3/201<br>🖌 Live          | 5   |           |                    |            |          |        |                                |                        |       |
|          |                                                                                                    |                  |                |                               |     |           |                    |            |          |        |                                |                        | <br>  |

KJA; Reviewed: SPOC 1/28/2016 Solution & Interoperability Test Lab Application Notes ©2016 Avaya Inc. All Rights Reserved. 30 of 35 synTelateSynPOM

## 7.4. Configure Agents

Configure the agents that will be used for Agent Desktops. Continuing from previous section, select Admin  $\rightarrow$  Agents from the main window. Select New to add a new agent. Under the Agent tab, type in a name for the agent.

Note: The name for the agent must match the windows login created for the Agent Desktop.

| 🙈 🔒 🕯 😓 🕫                       | Ager                                                                                                    | nts - synTelate |                                                               | _ = x)  |
|---------------------------------|----------------------------------------------------------------------------------------------------|-----------------|---------------------------------------------------------------|---------|
| Home Plugins Ru                 | ntime                                                                                                    |                 |                                                               | 🔞 🗕 📼 🗙 |
| New Open Save Save D<br>As      | elete Run Stop Compile<br>For Web                                                                                               | Cut X Delete    | Control Alignment<br>Control Sizing<br>Campaign<br>Properties | Save    |
| Campa                           |                                                                                                    | Clipboard       | Toolbars                                                      | Agent   |
| E-Agents<br>inisoft<br>inisoft2 | Agent Campaigns CTI Name inisoft1 Description Notes Toolbar Default synTelate Toolbar Menu Default synTelate Menu Email Address |                 |                                                               |         |
| <u>ا</u>                        |                                                                                                    |                 |                                                               | .:i     |

Under the **CTI** tab, from the **Available CTI Modules**, select the CTI config created for POM in **Section 7.1**, and select **Allocate**. Click **Save** when done (not shown).

|                                 | Age                                                                                                    | nts - synTelate                                      |                                                         | _ = X                          |
|---------------------------------|----------------------------------------------------------------------------------------------------|------------------------------------------------------|---------------------------------------------------------|--------------------------------|
| Home Plugins Runtim             | ie                                                                                                    |                                                      |                                                         | ② = □ ×                        |
| New Open Save Save Delet<br>As  | For Web                                                                                                    | Cut Copy Cudo<br>Copy Cudo<br>Baste Com<br>Clipboard | Control Alignment<br>Campaign<br>Properties<br>Toolbars | New<br>Save<br>Delete<br>Agent |
| Inisoft<br>inisoft1<br>inisoft2 | gent Campaigns CTI CTI Campaigns CTI CTI Enabled ✓<br>Assigned CTI Modules CTI Configurations<br>POM - Server3 | Allocate                                             | Deallocate                                              |                                |
|                                 |                                                                                                    |                                                      |                                                         |                                |

## 8. Verification Steps

From an Agent Desktop, launch the Enterprise Agent application via Start  $\rightarrow$  synTelate Enterprise  $\rightarrow$  Enterprise Agent. On the Avaya POM Login screen:

- Type in the Agent Extension from Section 4.3.
- Type in the **Agent ID** from **Section 4.2**.
- Type in the **Password** for the assigned password in **Section 4.2**.

| Avaya POM        | Login        |
|------------------|--------------|
| Agent Extension: |              |
| 25001            |              |
| Agent ID:        |              |
| 2501             |              |
| Password:        |              |
| ****             |              |
|                  | Login Cancel |

If the agent is able to log in successfully, **Ready** and **Not Ready** buttons are displayed. Select **Ready** on the top left corner. Agent is now ready to accept calls.

| à 🖉 😕                  | ) 🗣      |   | synTelate                                                                 |                       | -   | х |
|------------------------|----------|---|---------------------------------------------------------------------------|-----------------------|-----|---|
| Home                   | 1        |   |                                                                           |                       |     | Ø |
| 🕝 Ready<br>🎯 Not Ready | Dial Pac | ) | Update Record Save Agent Notes<br>Set Callback<br>DNC Refresh Agent Notes | Consult<br>Conference | 000 |   |

# 9. Conclusion

These Application Notes describe the configuration steps required to integrate the synTelate Enterprise Agent with Avaya Proactive Outreach Manager. All feature and serviceability test cases were completed successfully.

# 10. Additional References

This section references the product documentation that is relevant to these Application Notes. Documentation for Avaya products may be obtained via <u>http://support.avaya.com</u>

- [1] Implementing Proactive Outreach Manager, Release 3.0.1, March 2014
- [2] Administering Avaya Aura® Communication Manager, Release 6.3, Document 03-300509, Issue 10, June 2015
- [3] Administering Avaya Aura® Session Manager, Release 6.3, Issue 7, September 2014
- [4] Administering Avaya Aura® Experience Portal, Release 7.0.1, April 2015
- [5] Avaya Aura® Application Enablement Services Administration and Maintenance Guide, Release 6.3, Document 02-300357, June 2014

Documentation related to synTelate may directly be obtained from inisoft.

[6] synTelate POM – User Notes v13-3

[7] synTelate v4 User Document, 2014

#### ©2016 Avaya Inc. All Rights Reserved.

Avaya and the Avaya Logo are trademarks of Avaya Inc. All trademarks identified by  $\mathbb{R}$  and  $^{TM}$  are registered trademarks or trademarks, respectively, of Avaya Inc. All other trademarks are the property of their respective owners. The information provided in these Application Notes is subject to change without notice. The configurations, technical data, and recommendations provided in these Application Notes are believed to be accurate and dependable, but are presented without express or implied warranty. Users are responsible for their application of any products specified in these Application Notes.

Please e-mail any questions or comments pertaining to these Application Notes along with the full title name and filename, located in the lower right corner, directly to the Avaya Dev*Connect* Program at <u>devconnect@avaya.com</u>.